# **Using Perusall outside of Blackboard or Canvas**

### **THE MCGRAW CENTER FOR TEACHING AND LEARNING**

Perusall is a collaborative e-book reader developed at Harvard University that allows instructors to upload reading materials, such as PDFs, for groups of people to read and annotate collectively.

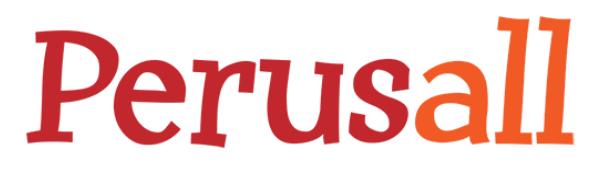

Perusall is integrated with Canvas, the University's new learning management system, but not with Blackboard. Perusal can, however, be used perfectly well without this integration.

This document outlines the steps for setting up and using Perusall as a standalone application for your course.

### Creating an Account and Setting Up Your Course

- You can sign up using Facebook, a Google account (including your Princeton Google account), Twitter, or just using an email address at <https://app.perusall.com/accounts/register>.
- Choose "**Create or enroll in a course**" when presented with the prompt, and then follow the onboarding instructions to set up your course.
- If you are using Blackboard or not using an LMS, you'll be choosing to create your course "for students to access directly at perusall.com" as opposed to selecting "integrated with my institution's Learning Management System".

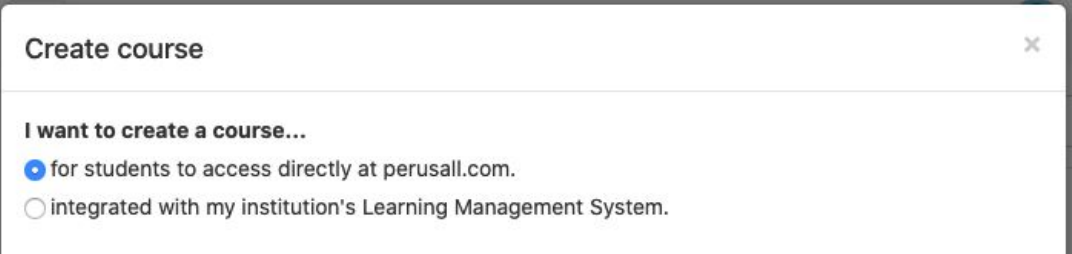

- If you do not have your course materials ready to add to Perusall, feel free to skip over that section of the onboarding and add content later.
- At the end of the onboarding prompt, Perusall provides a helpful tour of the interface.

## Adding Content

From the Library button on your page (accessible via the sideb and manage readings. Reading several different ways:

- 1. You can upload PDFs or computer or Dropbox **v Documents**.
- 2. You can add web page **Add content > Web page** link.
- 3. You can add videos from Dropbox, or Google Dri **content > Video**.
- 4. Many textbooks are available for to purchase through Pe **content** and then Textl Perusall's catalog.

On this screen you are also ab to organize your course's content under **Add content**.

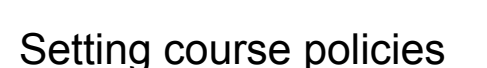

Adjusting course settings can be done from the **Settings** link in Perusall's sidebar.

- From **Settings > General,** you can set general policies regarding assignment availability and grading.
- You can assign students to discussion groups from **Settings > Grouping**.
- From **Settings > Scoring** you can adjust how Perusall determines engagement scores.
- More specific course settings pertaining to scoring and course communication can be adjusted in **Settings > Advanced**.

#### Inviting your students and collaborators

In your course home page, go to **Settings > Access**. Here you can find your course access code, which you will need to share with your students for them to join your course. They will create their own accounts and join your course using this code.

From this screen you can also invite TAs and other instructors to your course via email invitation.

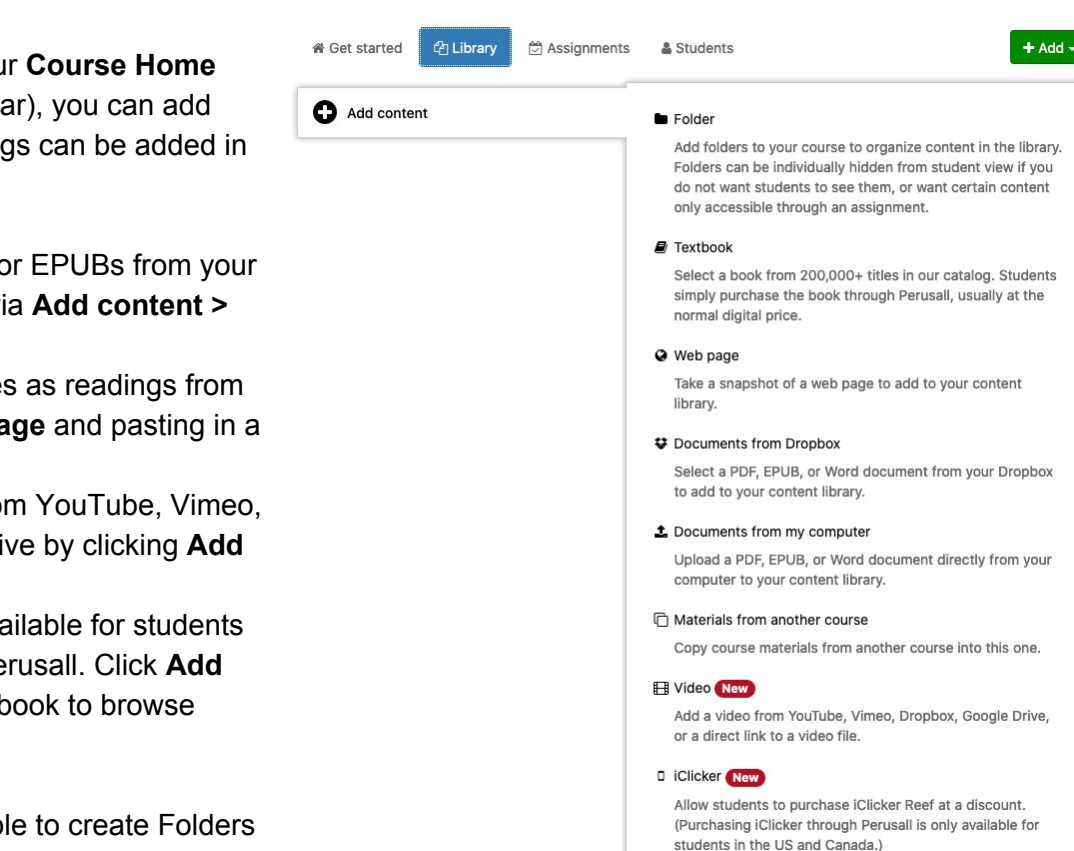